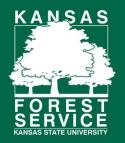

# WILDFIRE RISK ASSESSMENT PORTAL

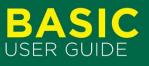

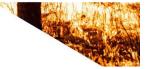

# Contents

| Preface                    | 3 |
|----------------------------|---|
| Compatibility              | 3 |
| Support                    | 3 |
| Feedback                   | 3 |
| Overview                   | 3 |
| Accessing the Basic Viewer | 4 |
| Using the Basic Viewer     | 4 |
| Navigation                 | 5 |
| Map Themes                 | 6 |
| Layers                     | 6 |
| Basemaps                   |   |
| Reference                  | 7 |
| Map Tools                  | 7 |
| Assess Your Location       | 9 |
|                            |   |

# Preface

The Kansas Wildfire Risk Explorer Portal's Basic Viewer can be found at <u>https://kansaswildfirerisk.org</u> by selecting "Launch Risk Explorer." If you are interested in additional features, registration for the Advanced Viewer and approval by an administrator are required.

## Compatibility

The current version of KSWRAP is compatible with the following browsers, but it is recommended that Google Chrome be used with the application for optimal performance:

- Google Chrome
- Microsoft Edge
- Safari

The minimum recommended screen resolution is 1024 x 768.

### Support

- User guides can be found on the **Support** page.
- Technical Support can also be found under Contact or at the bottom of the Support page.

## Feedback

Kansas Forest Service invites users to provide feedback on KSWRAP. Please provide your comments and suggestions for improvement via the **Contact** form.

# **Overview**

The Kansas Wildfire Risk Explorer is the primary mechanism for the Kansas Forest Service (KFS) to deploy wildfire risk information and create awareness about wildfire issues across the state. It comprises a suite of applications tailored to support specific workflow and information requirements for the public, local community groups, private landowners, government officials, hazard mitigation planners, and wildland fire managers. Collectively, these applications will provide the baseline information needed to support mitigation and prevention efforts across the state.

- For more information about KSWRAP, see the **Overview**.
- For more information about the Basic Viewer and the Advanced Viewer, click the Learn More about Basic vs. Advanced link in the Choose a Viewer modal when entering the Risk Explorer.

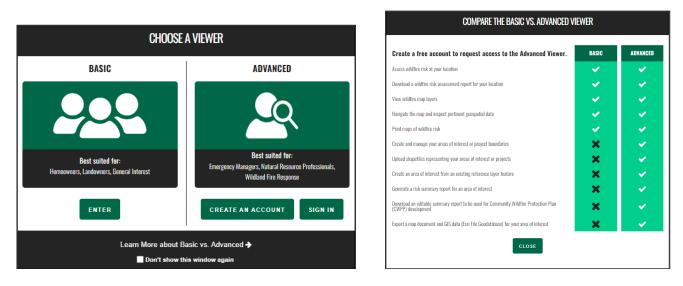

#### Figure 1. Comparing the Basic and the Advanced Viewers

# **Accessing the Basic Viewer**

To access the KSWRAP Basic Viewer of the Risk Explorer web application:

- 1. Open a compatible browser while connected to the internet and navigate to <u>https://kansaswildfirerisk.org</u>.
- 2. Select Launch Risk Explorer and choose Enter for the Basic Viewer
  - a. To access additional features and become an advanced user, register by selecting **Create an Account** under the **Advanced Viewer** or select the **Create an Account** link in the top right corner of the Basic Viewer. After entering contact information and clicking **Create Account**, you will receive an email notification that your registration has been submitted and an administrator has been notified. You will then receive another email notification when your access has been approved.

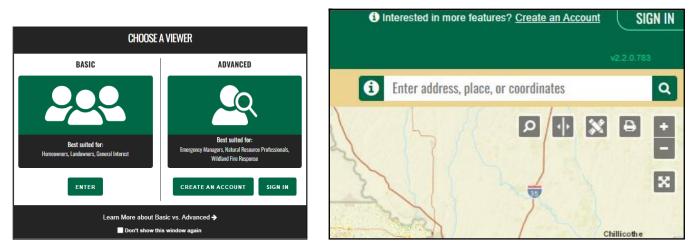

Figure 2. Accessing the Viewers

# **Using the Basic Viewer**

The **Basic Viewer** is a web-mapping application designed to let users zoom to a place of interest, explore map themes, and quickly identify areas where fire potential exists in relationship to homes or other valued assets. The featured tool in this application is **Assess Your Location**. It allows users to identify wildfire threat for any point of interest on the map.

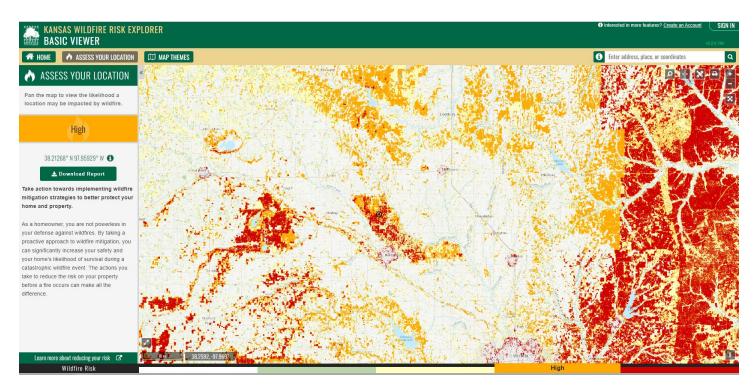

Figure 3. Basic Viewer

### Navigation

There are two ways to navigate the map:

1. Search for a specific location by entering an address, location name, or geographic coordinates in this field:

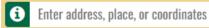

When you enter a place name or address to search for a specific location, results are presented in the **Search Results** box. Click on any of the results to zoom the map to that location.

Q

- These formats are acceptable for latitude/longitude searches: Decimal Degrees, Degrees Minutes Seconds, and Degrees Decimal Minutes.
  - i. To type the degree symbol (°),
    - On a PC: [Alt + 0176] or [Alt + 248]
    - On a Mac: [Option + Shift + 8]

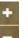

2. **Manually navigate** using the zoom in/out and zoom-to-extent buttons or panning by clicking and dragging with the mouse. Using these tools does *not* clear the most recent search results.

# Map Themes

Map themes allow users to view spatial data layers associated with the Wildfire Risk Assessment, basemaps, and

| LAYERS                       | <b>-</b> 0 Ø | reference data layers. They are organized in the left toolbar as follows:                |
|------------------------------|--------------|------------------------------------------------------------------------------------------|
| Wildfire                     |              | Layers                                                                                   |
| Wildfire Risk                | 0            | Basemaps                                                                                 |
| Wildfire Effects             | 0            | Reference                                                                                |
| Historical Fire Occurrence   |              |                                                                                          |
| Fire Occurrence Density      | 0            | - A legend for each of the Wildfire Layers is displayed alo                              |
| Landscape Characteristics    |              | bottom of the map when one of those layers is active. For example, whe                   |
| Surface Fuels                | 0            | wildfire risk (Risk 4/5) is present, the legend scale ranges from Low to V               |
| BASEMAPS                     |              |                                                                                          |
| Light Gray                   | 0            | - Adjust the transparency of a layer group using the transparency                        |
| Aerial                       | 0            | the top of the group.                                                                    |
| Streets                      | 0            |                                                                                          |
| Topographic                  | 0            | <ul> <li>Turn layers on and off by using the activate switch at the far right</li> </ul> |
| REFERENCE                    | -0 0         | transparency slider.                                                                     |
| County Boundaries            | 0            | A                                                                                        |
| Incorporated Areas           | 0            | - Click 🛈 for a description of each layer:                                               |
| Fire Districts               | 0            |                                                                                          |
| Fire Stations                | 0            |                                                                                          |
| Notable Fire Perimeters      | 0            |                                                                                          |
| Prescribed Burn Associations | 0            | Figure 4. Map Themes toolbar                                                             |

- **Basemaps**
- Reference

A legend for each of the **Wildfire Layers** is displayed along the ottom of the map when one of those layers is active. For example, where Idfire risk (Risk 4/5) is present, the legend scale ranges from **Low** to **Very High**.

Adjust the transparency of a layer group using the transparency slider at e top of the group.

Turn layers on and off by using the activate switch at the far right of the ansparency slider.

| BASEMAPS                       |                                                | Scodland    |
|--------------------------------|------------------------------------------------|-------------|
| <ul> <li>Light Gray</li> </ul> | A neutral basemap with minimal colors. Incl    | udes        |
| Aerial                         | political boundaries, roads, and labels for pl | aces, major |
| Streets                        | streets, roads and highways.                   |             |
| Topographic                    | 0                                              |             |

Figure 5. Information about the layer can be accessed by clicking on the "i" icon next to the layer

#### Layers

The raster layers are considered active map layers because you can only view one layer at a time—the one that is "active," or displayed. To view an active layer on the map, click the layer name (e.g., Wildfire Effects).

#### **Basemaps**

To select or change the basemap, click one of the basemap options below:

- Light Gray: A neutral basemap for easily viewing data layers •
- Aerial: One meter or better satellite and aerial imagery in many parts of the world and lower resolution satellite ٠ imagery worldwide
- Streets: Includes highways, major roads, minor roads, one-way arrow indicators, railways, water features, cities, ٠ parks, landmarks, building footprints, and administrative boundaries, overlaid on shaded relief for added context

 Topographic: Includes cities, water features, physiographic features, parks, landmarks, highways, roads, railways, airports, and administrative boundaries, overlaid on land cover and shaded relief imagery for added context

#### Reference

The primary purpose of this group of layers is to provide supporting reference information and context for viewing in conjunction with the active layers. Reference layers may include administrative boundaries or natural resource layers.

To display or hide a reference layer, click on its row in the Map Themes list.

### Map Tools

Explore the map layers in more detail and share information by using these map tools:

**Identify**: Identify the reference layers present at a specific point location.

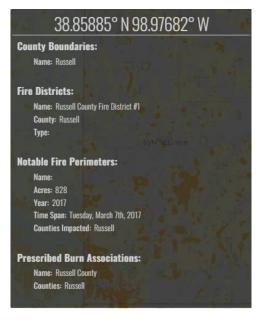

Figure 6. Identify tool displaying layers at a specific point location

Measure: Measure distance, area, or perimeter in various units.

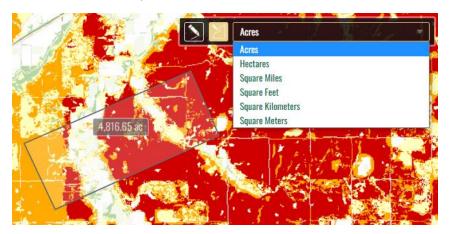

Figure 7. Measure tool displaying polygon area in acres and other unit options

**Swipe**: Visually compare two layers by choosing a layer to swipe over another layer vertically, horizontally, or with a magnifying scope.

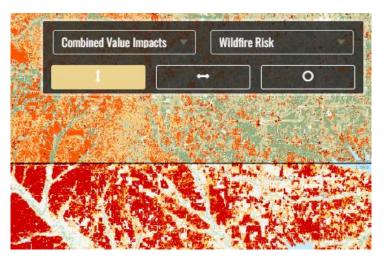

Figure 8. Swipe tool displaying horizontal swipe of Wildfire Hazard Potential and Burn Probability layers

**Print**: Print current view by entering a Title and Subtitle and generating a map layout.

| Wild | ffire Threat  |       |     | The P |  |
|------|---------------|-------|-----|-------|--|
| Cha  | se County, KS | -     |     | 15    |  |
|      | 1 Prove       |       |     |       |  |
|      |               | PRINT | MAP |       |  |

Figure 9. Entering a title and a subtitle for a map to be printed with the Print Map tool

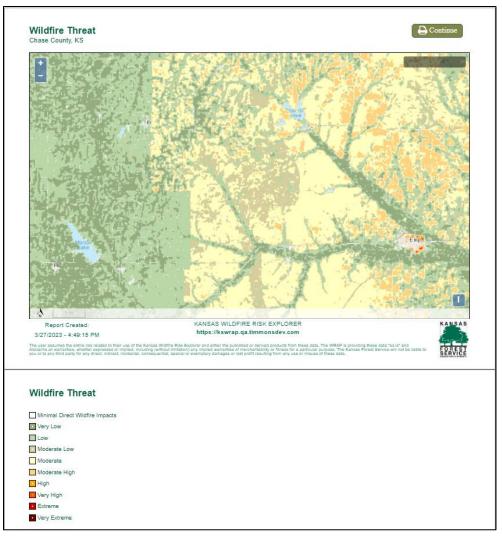

Figure 10. Map extent in printable layout

#### **Assess Your Location**

The **Assess Your Location** tool allows users to identify **Wildfire Risk** based on conditions derived from the Wildfire Risk layer in the vicinity of the defined location, for any point of interest on the map. It is intended to inform home and business owners of their exposure to wildfire. This additional information allows mitigation planners to quickly identify areas where fire potential exists in relationship to homes and other valued assets.

To generate an Assessment Report for your location,

- Click Assess Your Location at the top left of the application.
- Use the search or **map** navigation tools to view a specific location on the map. Basic recommendations for preparedness are provided to the left of the map.
- Click **Download Report** beside the geographic coordinates.

Note: To obtain more detailed information, it is highly recommended users contact a qualified local mitigation planner.

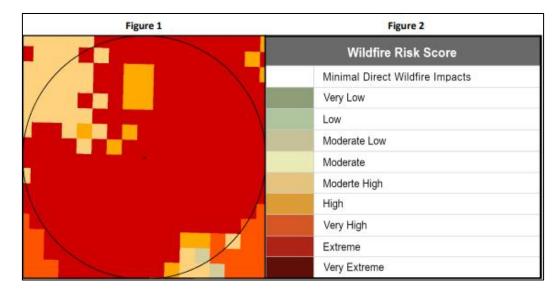

Figure 11. Part of a sample report that details Wildfire Risk. The map centers at the selected location, while the chart displays the map's legend. The colors represent the categories of the Wildfire Risk layer.

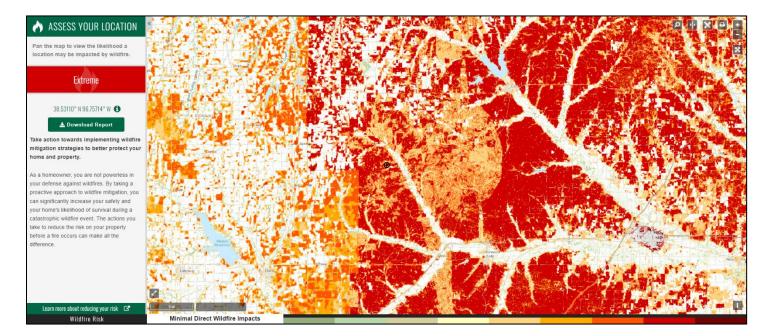

Figure 12. Assess Your Location tool with a location highlighted